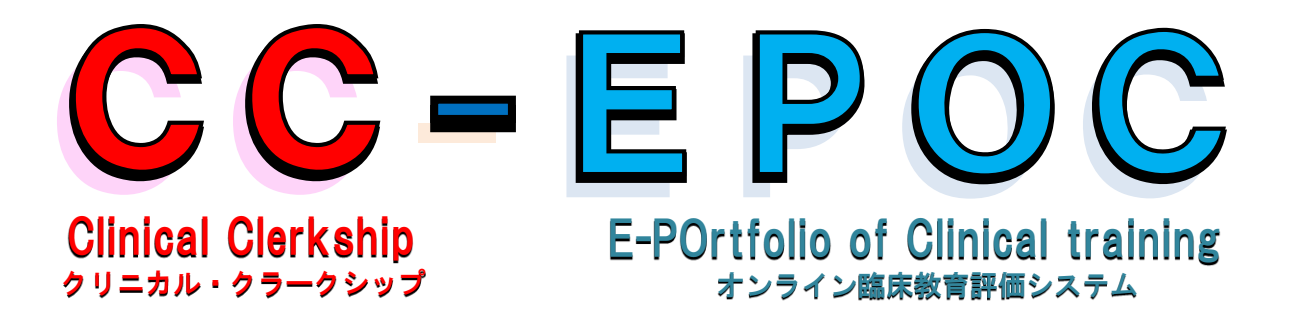

# 学生医用マニュアル

Version 1.20 (2024.02.21)

11

1

# CC-EPOCとは?

### 臨床実習での経験・評価の記録ツールです

- 臨床実習で何を経験したか?
- 臨床実習で何がどの程度できるようになったか? ┣ 自分がどれくらい進歩・成長したかが分かる
- 現在の評価は? 過去の評価は?

### ■記録できること

【随時記録するもの】 何を経験したか? 何がどの程度できるようになったか?

- どんな症例を経験したか? → 「臨床推論(37症候·病態)の記録」
- 臨床手技や検査手技がどの程度できるようになったか? → 「**基本的臨床手技**」
- 診療現場でどの程度できるようになったか? → 「Mini-CEX・CbD(症例の担当に関する評価)」
- その他講習会への参加など記録しておきたい経験 → 「その他の実習活動の記録」
- 実習中のメモ、教員と共有したい情報など → 「実習メモ」

### 【ローテーション終了時に記録するもの】 実習した診療科・分野・部門での評価は?

- 医師として求められる基本的な資質・能力のどこまで到達したか? → 「診療の基本」
- 基本的な診療業務がどの程度できるようになったか? → 「臨床実習で学生を信頼し任せられる役割(BA)」

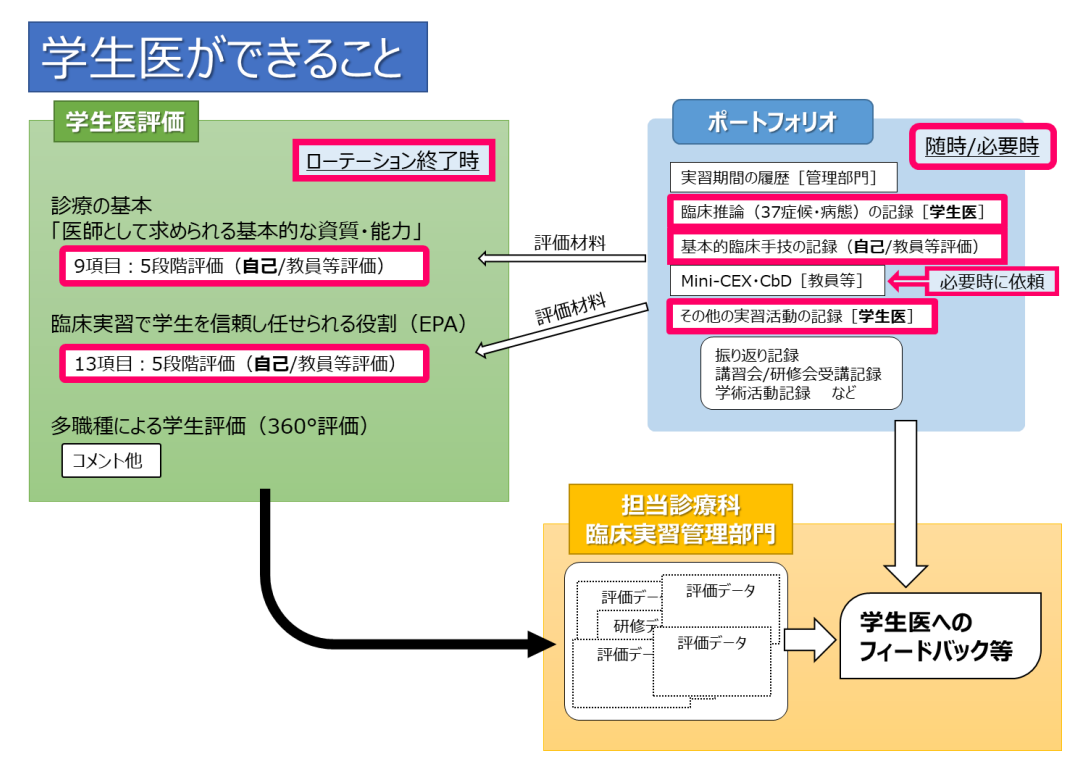

※ 入力する項目、入力期限等は所属大学の指示にしたがってください。

### ■参照できること

- 記録した自己評価(診療の基本、基本的臨床手技、EPA)、経験症例(臨床修論)、その他の実習活動記録
- 教員からの評価・コメント(診療の基本、基本的臨床手技、EPA、mini-CEX、CbD、実習メモ)
- フィードバック
- 実習履歴
- ※ 大学により参照できる項目が変わることがあります。

# 「学生医」メニューの操作方法 C O N T E N T S

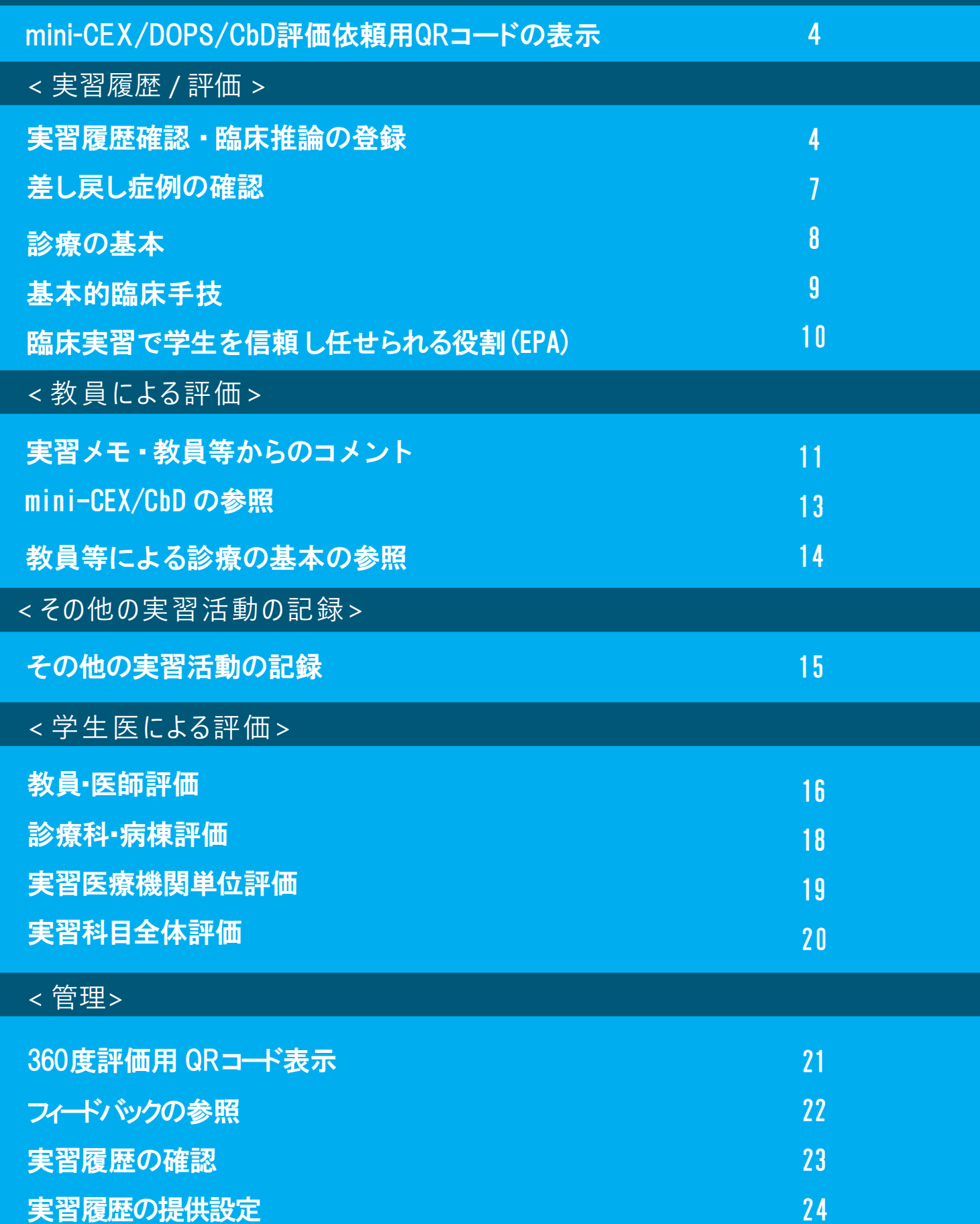

### mini-CEX/DOPS/CbD評価依頼用QRコードの表示

mini-CEX/DOPS/CbD評価依頼用のQRコードを表示します。 印刷を行うことも可能です。

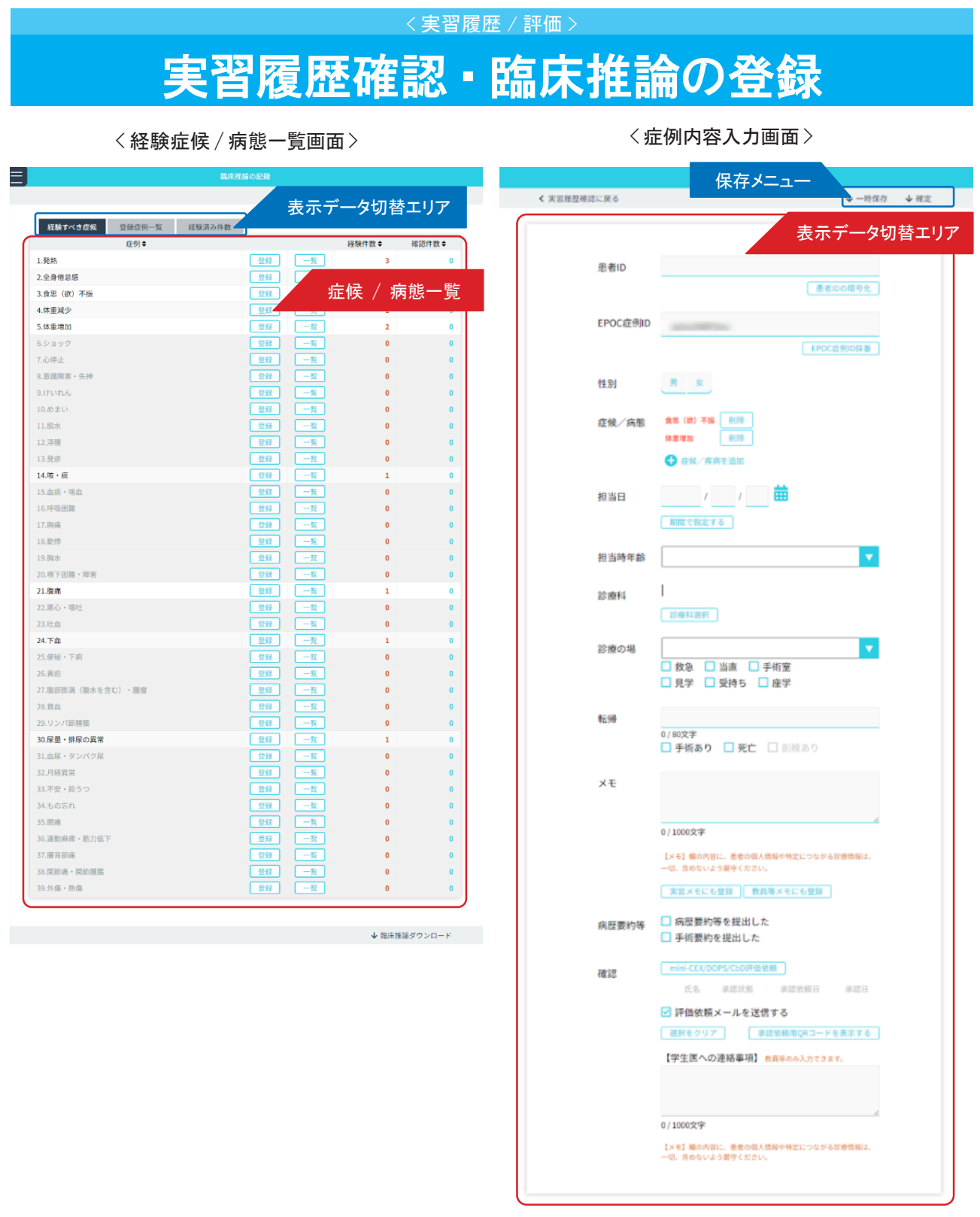

く実習履歴確認に戻る

4

### <登録症例一覧画面 >

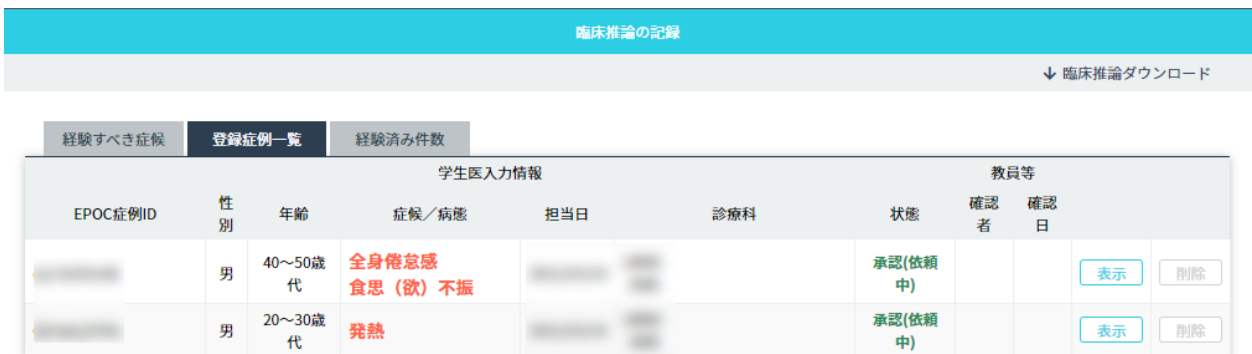

### < 経験済み件数画面 >

臨床推論の記録

↓ 臨床推論ダウンロード

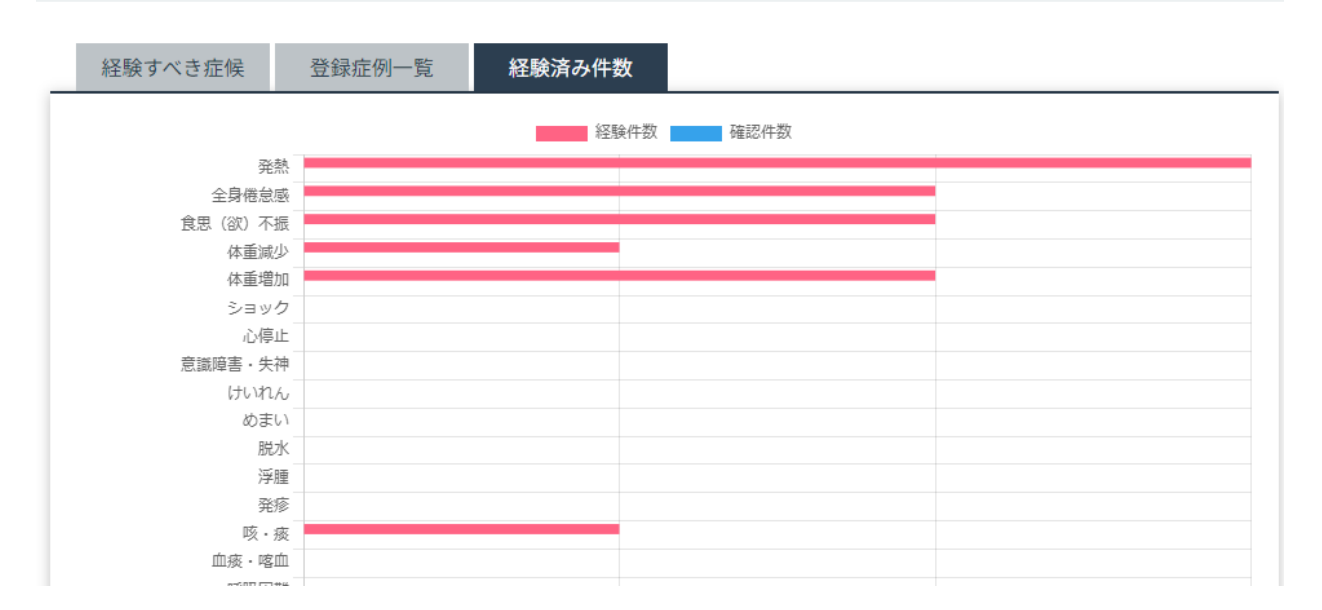

実習プログラム中に経験した症例について、患者情報をもとに性別 / 年齢や症状など

症例情報を登録します。

< 経験症候 / 病態一覧画面 >では、経験すべき症候 / 病態ごとに登録された症例件数を一覧できます。 「表示データ切り替えタブ」を使って、登録症例の一覧表示や、経験済み件数(グラフ表示)ができます。

■経験症例の入力

- 1.< 経験症候 / 病態一覧画面 >で、登録したい症候 / 病態の「登録」ボタンをクリックします。 複数の症候 / 病態が当てはまる場合は、まずどれか1つを選択してください。
- 2.< 症例内容入力画面> が表示されます。

「データ入力エリア」にある各項目に対して入力を行います。

入力項目は以下となります。

【経験症候 / 病態入力項目】

患者ID EPOC症例ID 性別 症候 / 病態(疾患も登録出来ます) 担当日 担当時年齢 診療科 診療の場 転帰 メモ 病歴要約等の提出状況

5

EPOC 症例ID について:

症例を EPOC に登録する際に患者IDを用いずに症例を管理するためのIDです(患者IDと併用可 能です)。学生医自身が入力するか、 システムで自動採番(ランダムな文字列で採番される)す るかを選択出来ます。※所属大学の指示にしたがってください。

------------------------------------------------------------------------------------

------------------------------------------------------------------------------------

[患者 ID]

入力する症候/病態の患者ID を入力します。入力後「患者IDの暗号化」ボタンを押すと

「暗号化パスワードの入力」画面が表示されますので、希望するパスワードを入力します。

一度設定を行うと変更はできませんのでご注意ください。

※教員・医師等が症例内容を確認する際、患者IDを復号するために必要となります。 [EPOC 症例ID]

入力する症候/病態の EPOC 症例ID を入力します。

希望する EPOC 症例ID がない場合は、「EPOC 症例ID 採番」を用いてID を自動発行します。

[症候 / 病態]

症例に対して、さらに症候・病態を追加したい場合は、「症候/病態を追加」をクリックします。

追加する症候あるいは疾患を選択後、「決定」ボタンをクリックします。

追加した症候/病態の項目を削除したい場合は、各項目に表示されている「削除」ボタンをクリックします。 [担当日]

症例を担当した日を、年 / 月/ 日それぞれのテキストフィールドに半角数字で入力ください。

カレンダーアイコンをクリックすることで、カレンダーからも選択ができます。

担当日が複数日にまたがる場合は、「期間で指定する」より開始日と終了日を入力ください。

#### [診療科]

症例を経験した際の診療科を入力します。

「診療科選択」ボタンより診療科を選択し、クリックします。

3. 入力後は、「保存メニュー」にある「確定」ボタンをクリックし保存します。 (教員に確認依頼が送られます。) 確定を取り消す場合は「確定取消」ボタンをクリックします。 入力途中に一時保存する場合は、「一時保存」ボタンをクリックします。

### ■入力した症例の閲覧

- 1.< 経験症候 / 病態一覧画面> で、閲覧したい症候 / 病態の「一覧」ボタンをクリックします。 症候/病態から探す他に、入力した症例の一覧から探せます。 「表示データ切替エリア」で「登録症例一覧」を選択ください。
- 2.< 各症候 / 病態ごとの一覧画面 > が表示されます。 閲覧したい症例を選択し、「表示」ボタンをクリックします。

# 差し戻し症例の確認

<実習履歴/評価>

### < 差し戻し症例データ一覧画面 >

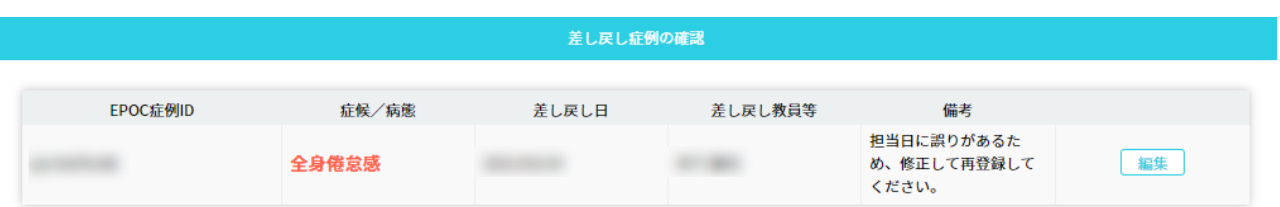

登録した経験症例のデータは、教員・医師のチェックを受けます。 チェックの結果により差し戻された症例を確認できます。

### ■差し戻し症例の確認と修正

- 1. 差し戻し症例がある場合は、< 差し戻し症例データ一覧 > に表示されます。
- 2.差し戻し理由を確認し、「編集」ボタンをクリックします。
- 3.差し戻し理由に即して修正を行い、保存します。

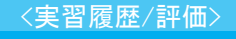

### 診療の基本

< 実習ブロック一覧画面>

| 学生医診療の基本                 |               |                  |      |
|--------------------------|---------------|------------------|------|
| 実習開始日<br>実習終了日           | 実習機関名<br>診療科名 | 診療の基本            | 追加項目 |
| 2021/03/01<br>2021/03/31 |               | 評価<br>2021/03/11 | 評価   |

< 学生医評価票入力画面>

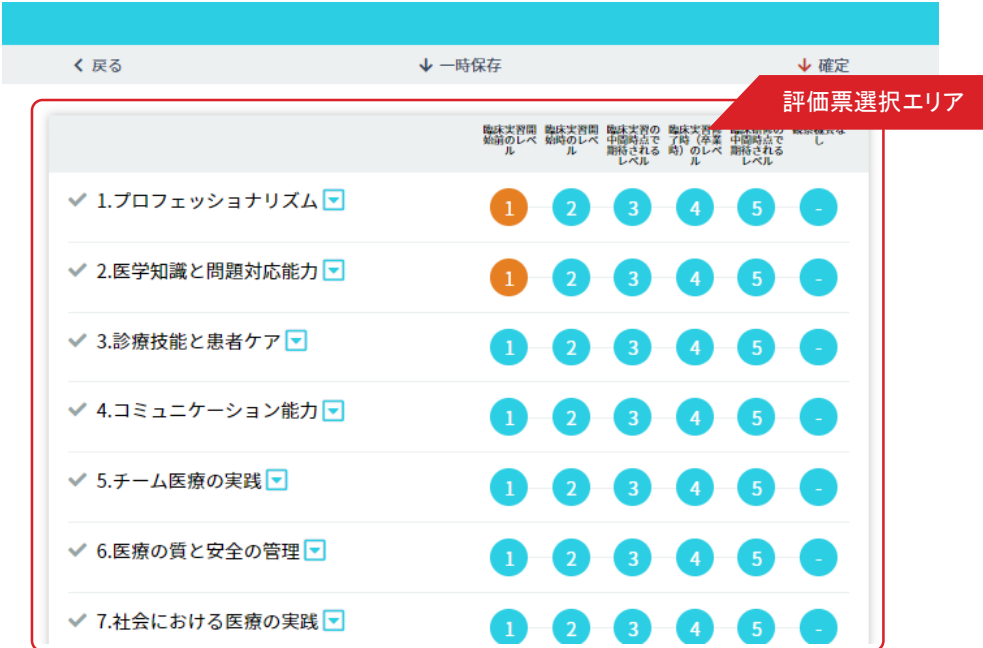

ローテーション終了時に、臨床実習の到達目標の達成度について自己評価を登録します。

### ■学生医評価票の入力

- 1.< 実習ブロック一覧画面 >で、学生医評価票を入力したい実習ブロックの「評価」ボタンをクリックします。
- 2. 表示された各項目の自己評価を入力します。

入力にあたっては、1〜5までの評価レベルまたは観察機会なしの中から、当てはまるものをクリックします。 3. 入力後は、「保存メニュー」にある「確定」ボタンをクリックし、保存します。(教員に評価依頼が送られます。) 確定を取り消す場合は「確定取消」ボタンをクリックします。

入力途中に一時保存する場合は、「一時保存」ボタンをクリックします。

# 基本的臨床手技

< 実習履歴 / 評価 >

< 基本的臨床手技登録画面 >

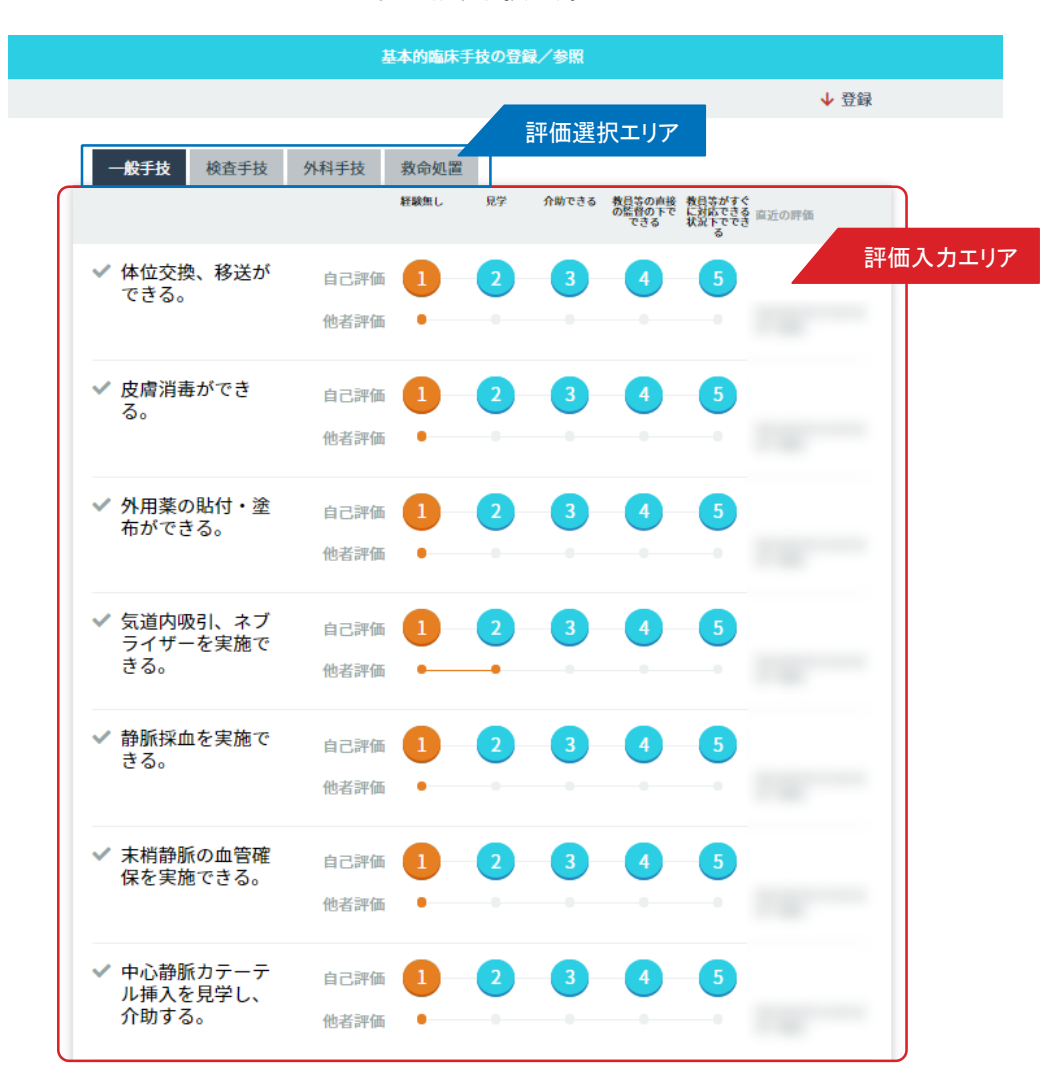

臨床実習を通して習得した基本的臨床手技等について、自己評価を入力します。

実習ブロックごとに評価を行う学生医評価票と異なり、基本的臨床手技の評価は実習プログラム全体を 通した自己評価を随時入力します。

基本的臨床手技の評価項目は4つの評価軸からなっており、

・一般手技 ・検査手技 ・外科手技 ・救命処置 で構成されています。

### ■基本的臨床手技の登録・参照

1.< 基本的臨床手技登録画面 > で、評価したい項目の自己評価を入力します。 入力にあたっては、1〜5までの5段階の評価レベルから、当てはまる数字をクリックします。 < 評価選択エリア> で、一般手技 / 検査手技 / 外科手技 / 救命処置 を選択できます。

2. 入力後は、「保存メニュー」にある「登録」ボタンをクリックし、保存します。 評価内容を更新する場合は上書きをします。

### 臨床実習で学生を信頼し任せられる役割(EPA) < 実習履歴 / 評価 >

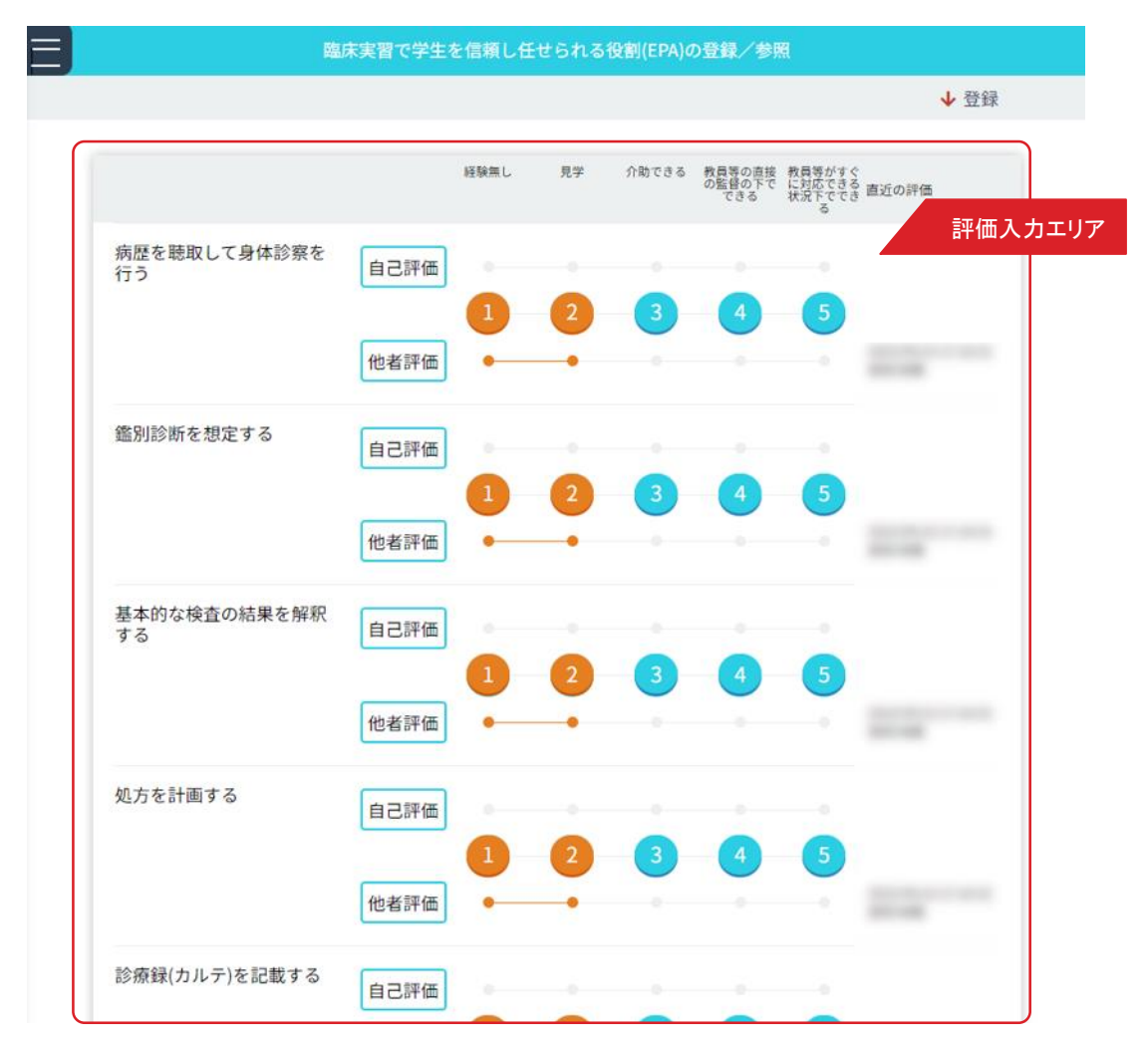

### < 臨床実習で学生を信頼し任せられる役割(EPA)の登録画面>

臨床実習を通して習得した項目について、自己評価を入力します。 実習ブロックごとに評価を行う学生医評価票と異なり、EPAの評価は実習プログラム全体を通して 随時入力します。

### ■臨床実習で学生を信頼し任せられる役割 (EPA) の登録・参照

- 1.<臨床実習で学生を信頼し任せられる役割(EPA)の登録画面 > で、評価したい項目の自己評価を入力します。 入力にあたっては、1〜5までの5段階の評価レベルから、当てはまる数字をクリックします。
- 2. 入力後は、「保存メニュー」にある「登録」ボタンをクリックし保存します。 評価内容を更新する場合は上書きをします。

# 実習メモ・教員からのコメント

<教員による評価>

< 実習メモ・教員からのコメント一覧画面>

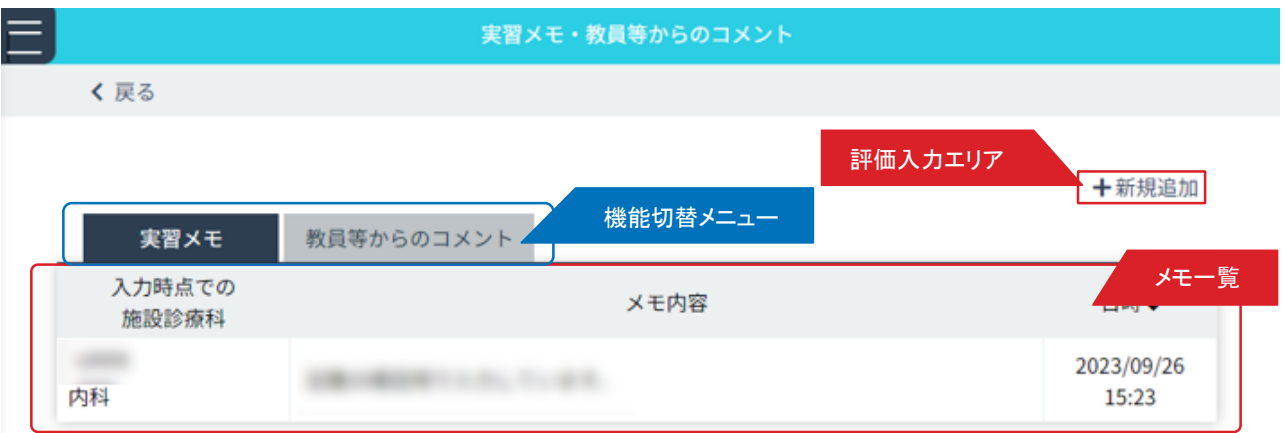

< 新規メモ・コメント入力画面 >

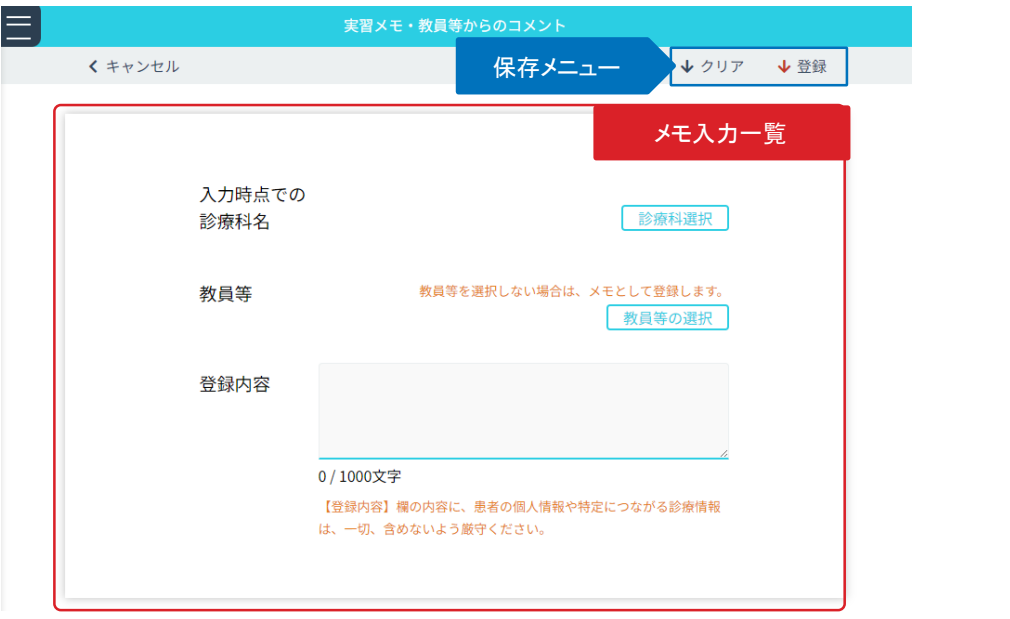

### < メモ・コメント詳細画面 >

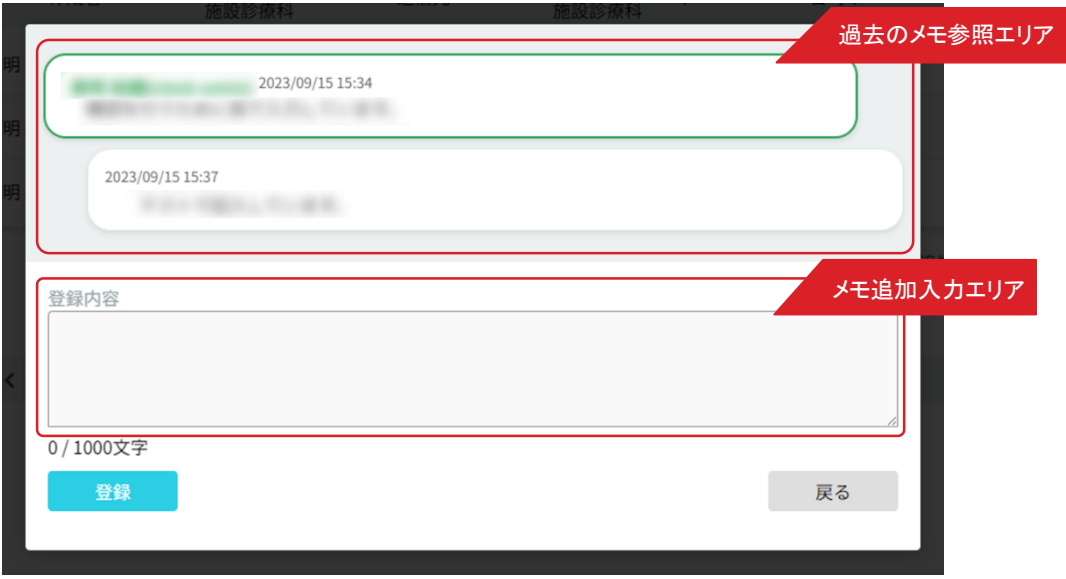

11

個人の備忘録として利用できる実習メモと、担当教員とPG-EPOCを介してコミュニケーションができる教員か らのコメントの2つの機能があります。

< 実習メモ・教員からのコメント一覧画面 > の < 機能切替メニュー>で、機能を切り替えできます。

■新規メモ・コメントの登録

- 1.< 実習メモ・教員からのコメント一覧画面> の < 操作メニュー> から「新規追加」ボタンをクリックします。
- 2.< 新規メモ・コメント入力画面 > が表示されます。各項目を入力します。 教員を入力すると、入力した教員へコメントの登録内容が伝わります。 教員を入力しない場合は、個人で利用する実習メモとして保存されます。
- 3. 入力後は、「保存メニュー」の「登録」をクリックして保存します。

#### ■ 過去のメモ・コメントの閲覧・追記

- 1.< 実習メモ・教員からのコメント一覧画面 > の < メモ一覧エリア> から、閲覧したいコメントを選択し、 列のいずれかの箇所をクリックします。
- 2. 選択したメモ・コメントのくメモ・コメント詳細画面 > が表示されます。 登録したコメントが長い場合は、< 過去のメモ参照エリア> を上下にスクロールすることで過去の情報を閲覧で きます。
- 3.選択したメモ・コメントに情報を追記したい場合は、< メモ追加入力エリア > のテキストフィールドに入力し、 「登録」ボタンをクリックします。

# mini-CEX/DOPS/CbDの参照

<教員による評価>

< 評価一覧画面 >

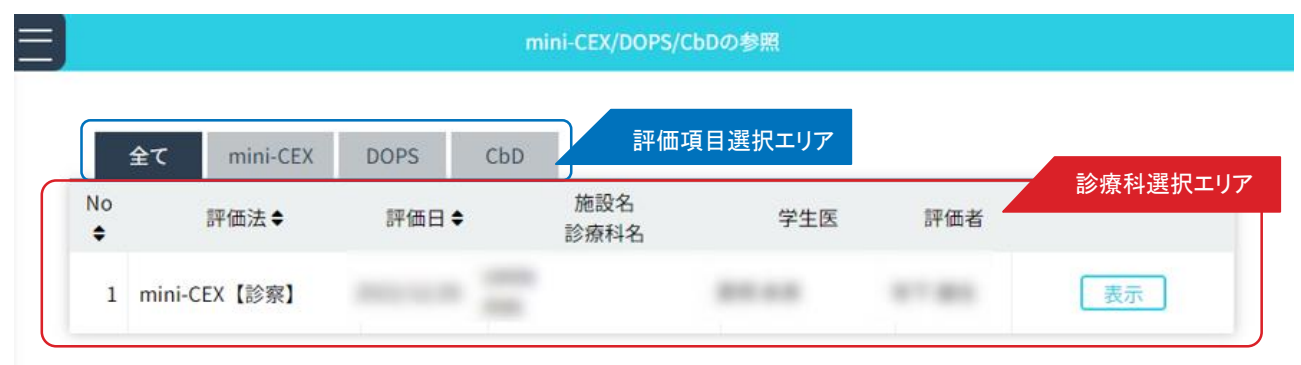

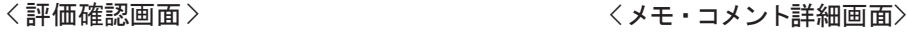

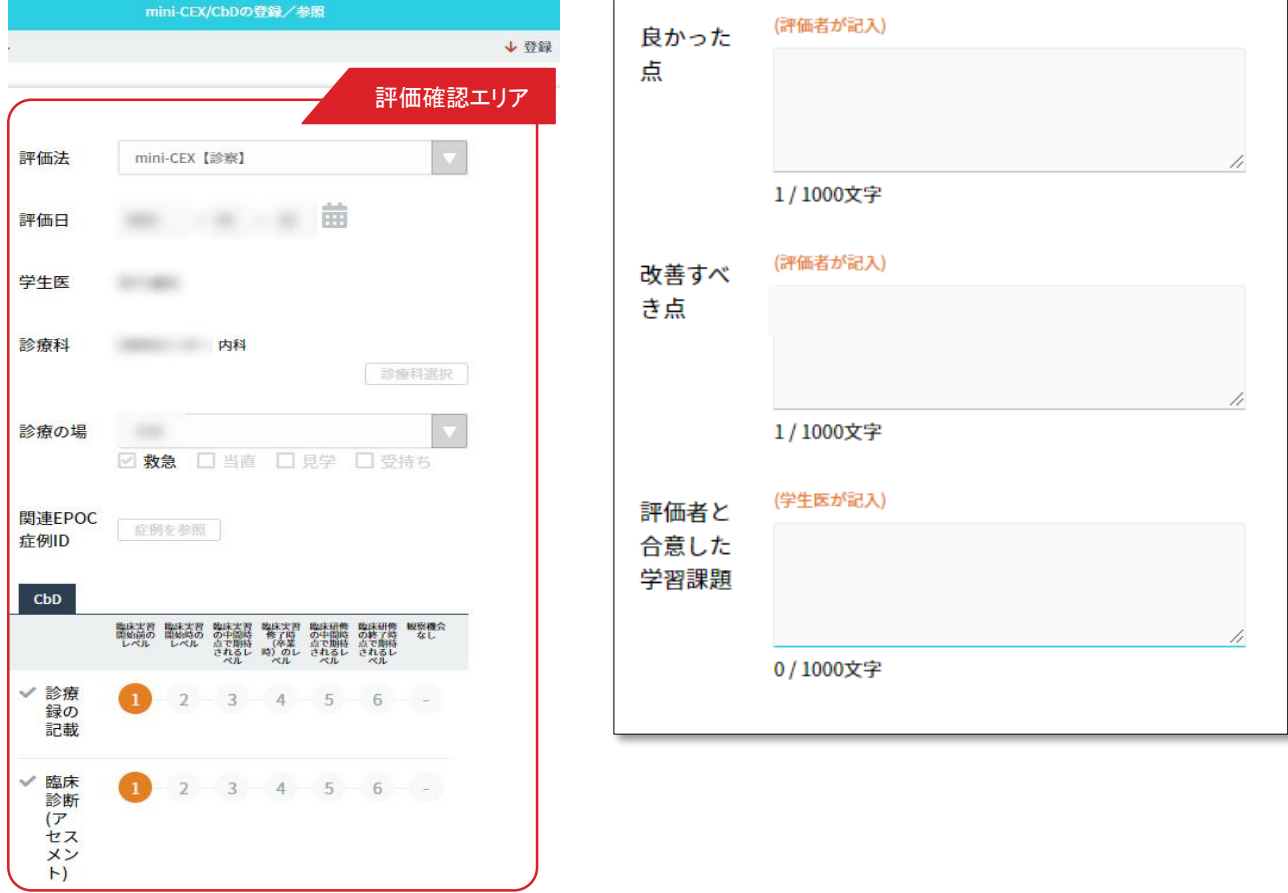

mini-CEX/DOPS/CbDを実施した後に評価者(教員等)からフィードバックを受けたら、 評価者と合意した学習課題を登録します。

### ■ mini-CEX/DOPS/CbD による評価の登録

1.く評価一覧画面 > のく診療科選択エリア >から評価対象を選択し「表示」ボタンをクリックします。

2. 選択した評価対象の <評価入力画面> が表示されます。

< 評価入力エリア > の評価者と合意した学習課題を入力します。

3. 全ての項目を入力後、〈保存メニュー〉の「登録ボタン」をクリックし保存します。

### 教員等による診療の基本の参照 <教員等による評価>

< 評価一覧画面 >

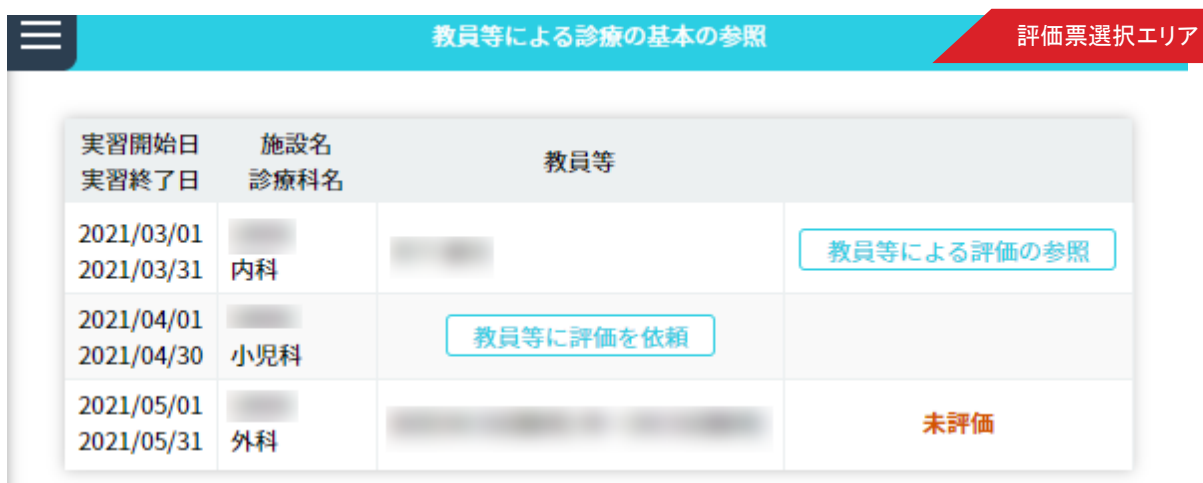

< 評価票詳細 >

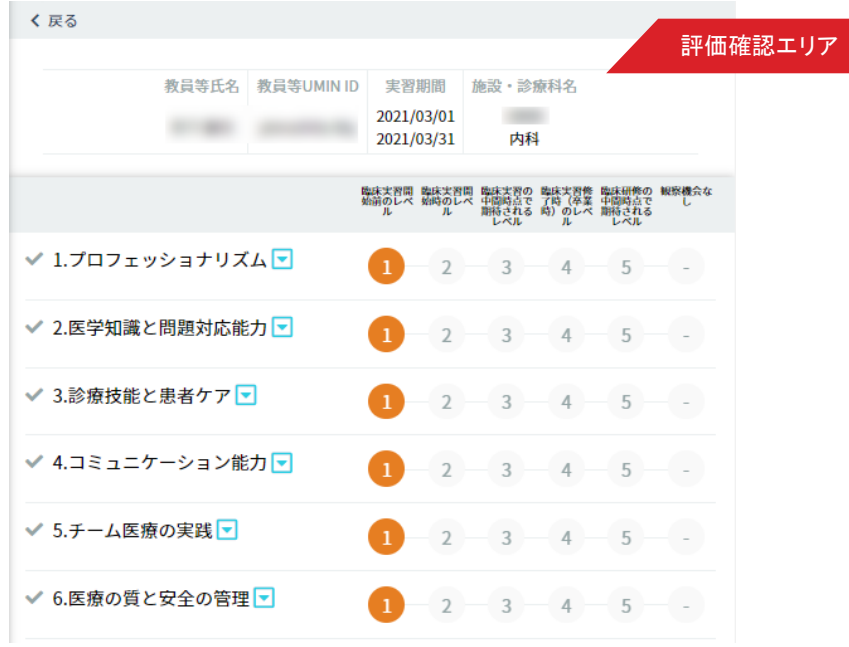

教員が入力した学生医評価票を参照できます。

### ■学生医評価票の参照

1.< 評価一覧画面 > の< 評価ブロック選択エリア > から参照したい実習ブロックを選択し、 「教員による評価」ボタンをクリックします。

教員による入力が未完の場合は、「 評価中」と表示されます。

- 2. 選択した実習ブロックでの教員による評価票の入力内容が表示されます。
	- < 評価票選択エリア > で表示する評価票を変更できます。

#### <その他の実習活動の記録>

## その他の実習活動の記録

### <その他の実習活動一覧画面>

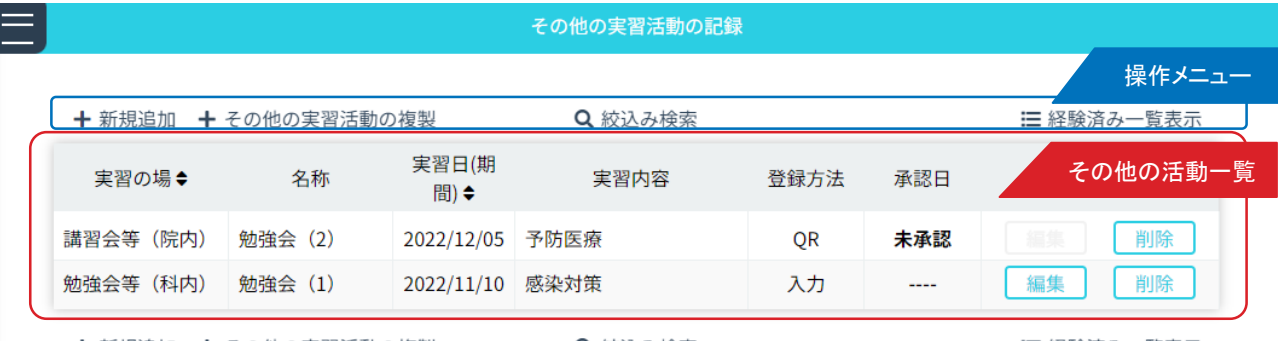

╋ 新規追加 → その他の実習活動の複製

Q 絞込み検索

三 経験済み一覧表示

### <その他の実習活動入力画面>

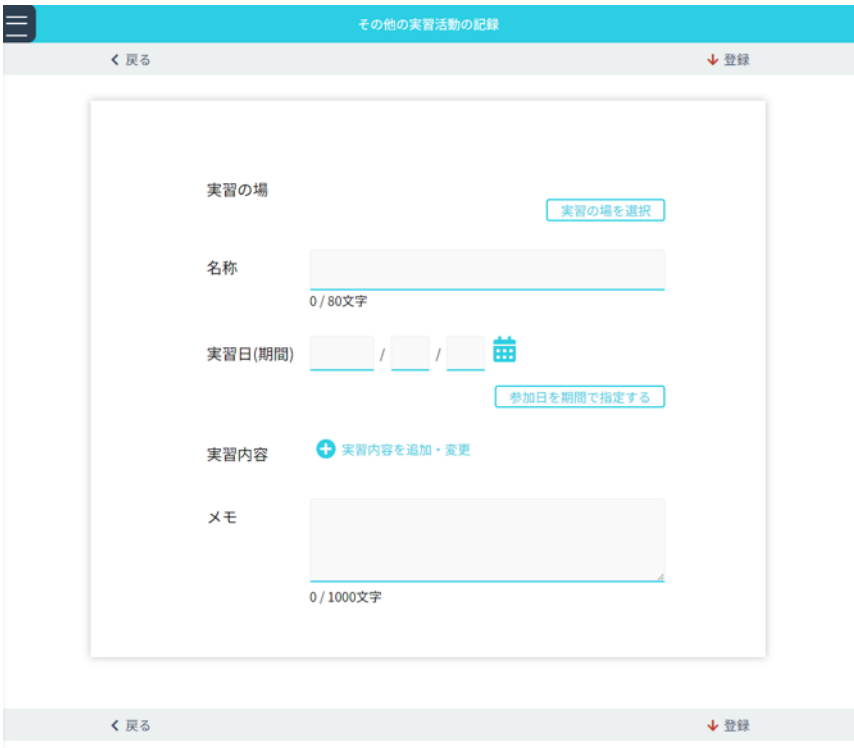

臨床実習中の講習会や研修会への参加、医療チーム(栄養サポートチーム、感染制御チーム、多職種カンファ ランスなど)への参加や学会参加・発表の経験など記録しておきたい実習活動について登録できます。

### ■ その他の実習活動の記録の登録 / 編集

- 1.くその他の実習活動記録一覧画面 > の く操作メニュー> から「新規追加」ボタンをクリックします。 既に登録したデータを編集したい場合は、<その他の活動記録一覧> から編集したい履歴の 「編集」ボタンをクリックします。
- 2. 表示された<その他の実習活動入力画面 > の、<その他の実習活動入力エリア> の各項目を入力します。
- 3. 入力後は、「保存メニュー」にある「登録」ボタンをクリックし保存します。
- ■QRコードを読み取り参加した「その他の実習活動の記録」

登録を行った記録が表示されます。「承認日」は参加を行った施設側の管理者が承認を行うと 「承認済」と表示されます。

# 教員 ・医師評価

<学生医による評価>

### < 診療科選択画面 >

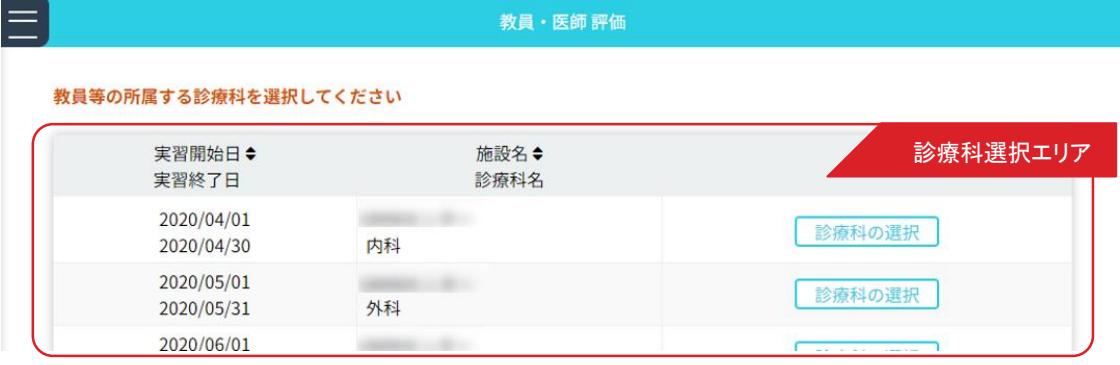

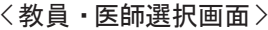

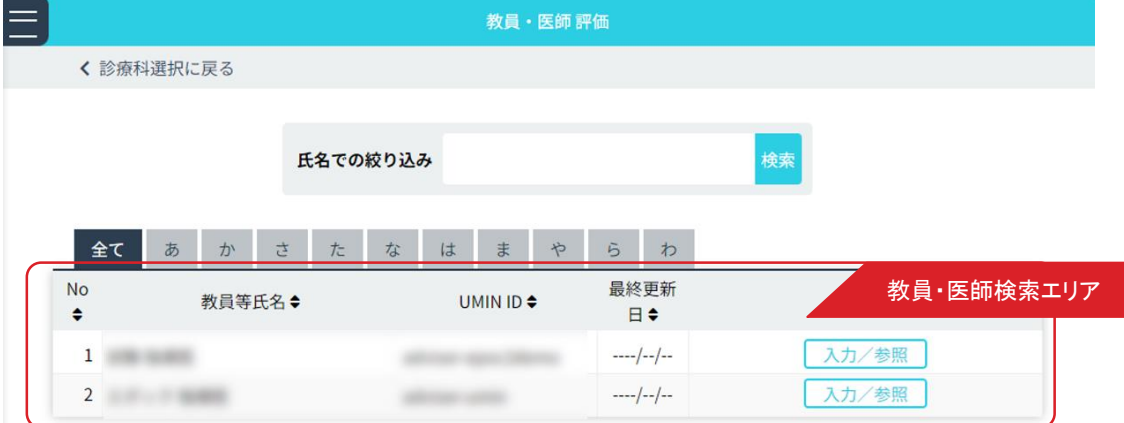

### < 教員・医師評価入力画面>

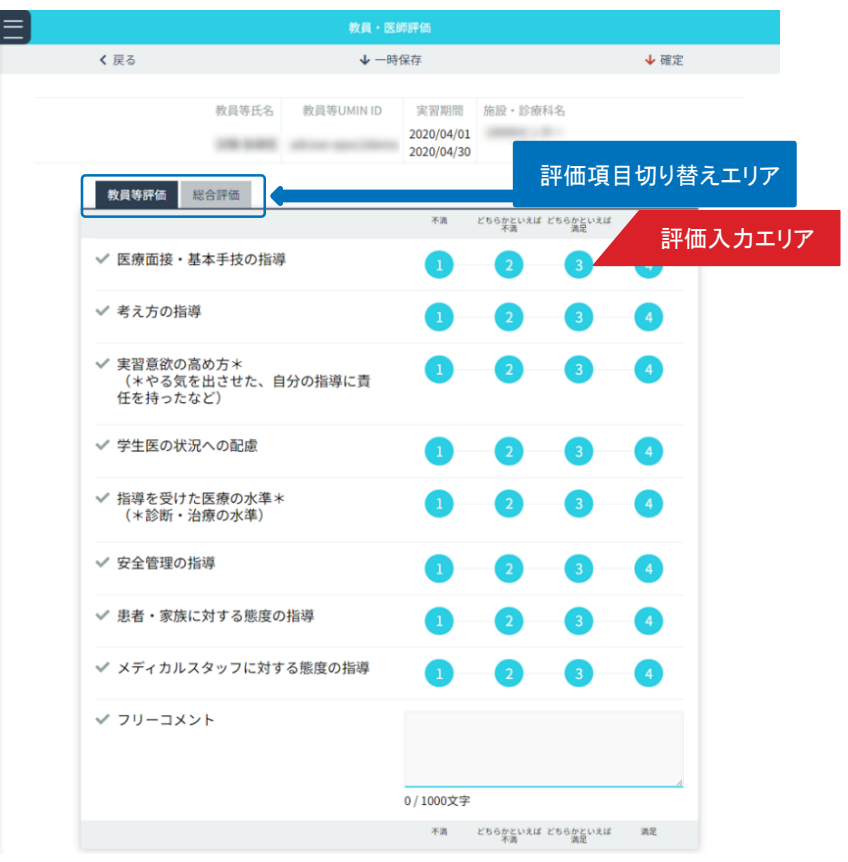

教員・医師に対する評価を入力します。

### ■教員・医師評価の登録

- 1.< 診療科選択画面 > の<診療科選択エリア> から評価を行う教員または医師が所属する診療科を選択し 「診療科の選択」ボタンをクリックします。
- 2.表示された<教員・医師選択画面 >の< 教員・医師選択エリア> から評価対象を選択し、

「入力/参照」ボタンをクリックします。 表示件数が多い場合は、<教員・医師検索エリア>を利用して、氏名での検索やタブによるあいうえお順での 絞り込みができます。

3.< 教員・医師評価入力画面 > が表示されます。< 評価入力エリア> の各項目を入力します。 < 評価項目切替エリア>で、評価項目を変更できます。教員評価・総合評価の2つの評価項目全てを入力ください。

4.入力後は、「保存メニュー」にある「確定」をクリックし保存します。 入力途中に一時保存する場合は、「一時保存」をクリックします。

# 診療科 · 病棟評価

<学生医による評価>

#### < 評価診療科選択画面 >

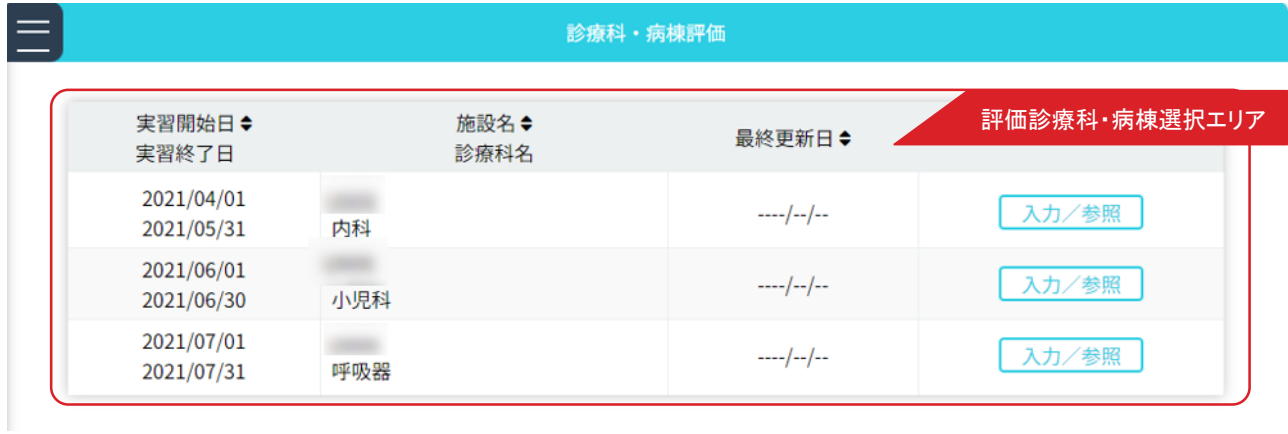

### < 診療科・病棟評価入力画面 >

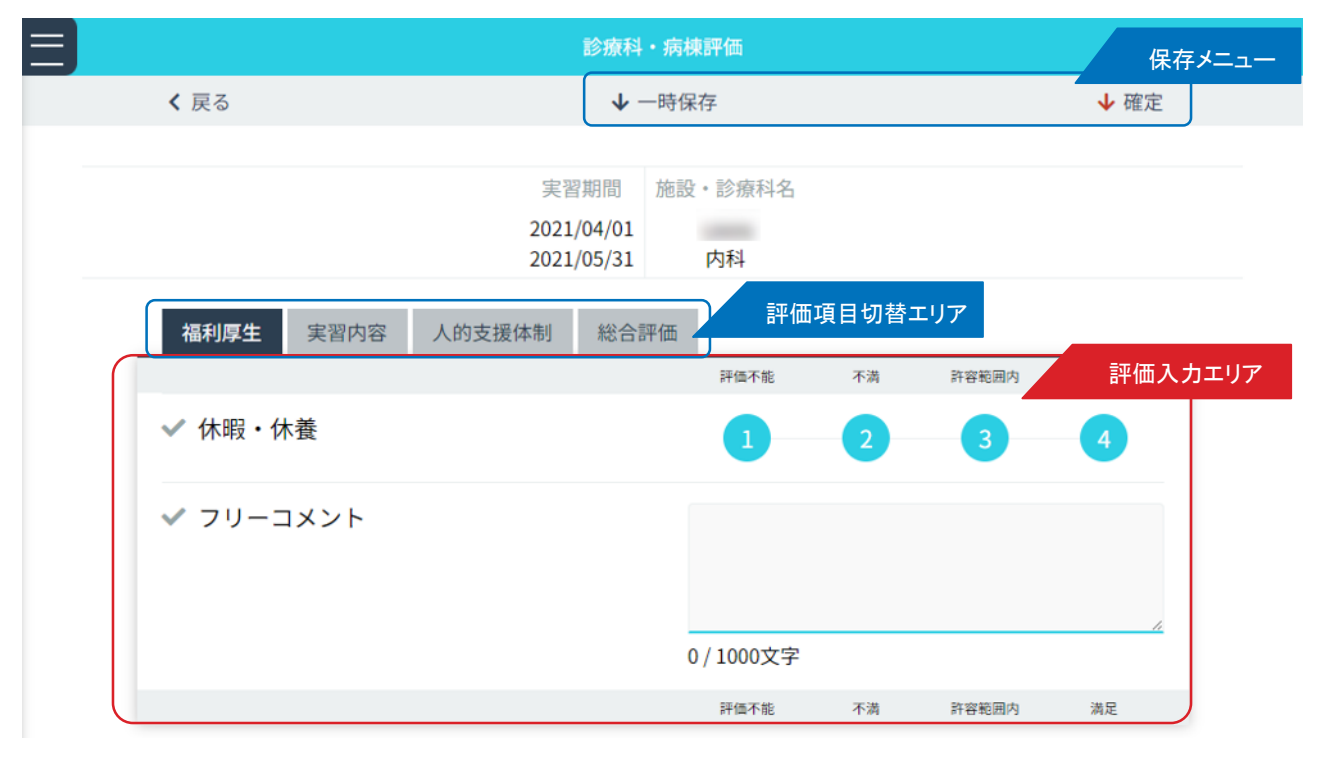

履修した診療科・病棟に対する評価を入力します。

### ■診療科・病棟評価の登録

- 1.< 評価診療科・病棟選択画面 > の < 評価診療科・病棟選択エリア> から評価を行う診療科・病棟の「入力」 ボタンをクリックします。
- 2. 表示された< 診療科・病棟評価入力画面 > の< 評価入力エリア> の各項目を入力します。 < 評価項目切替エリア>で、評価項目を変更できます。福利厚生・設備・人的支援体制の3つの評価項目全て を入力ください。

 $18<sup>1</sup>$ 

3. 入力後は、「保存メニュー」にある「確定」をクリックし保存します。 入力途中に一時保存する場合は、「一時保存」をクリックします。

# 実習医療機関単位評価

<学生医による評価>

### < 評価機関選択画面 >

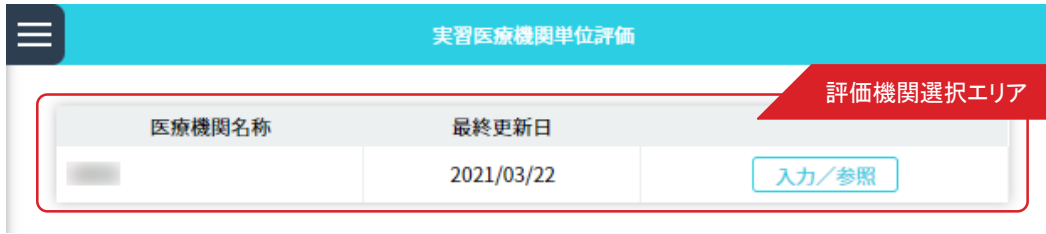

### < 学生医療評価入力画面>

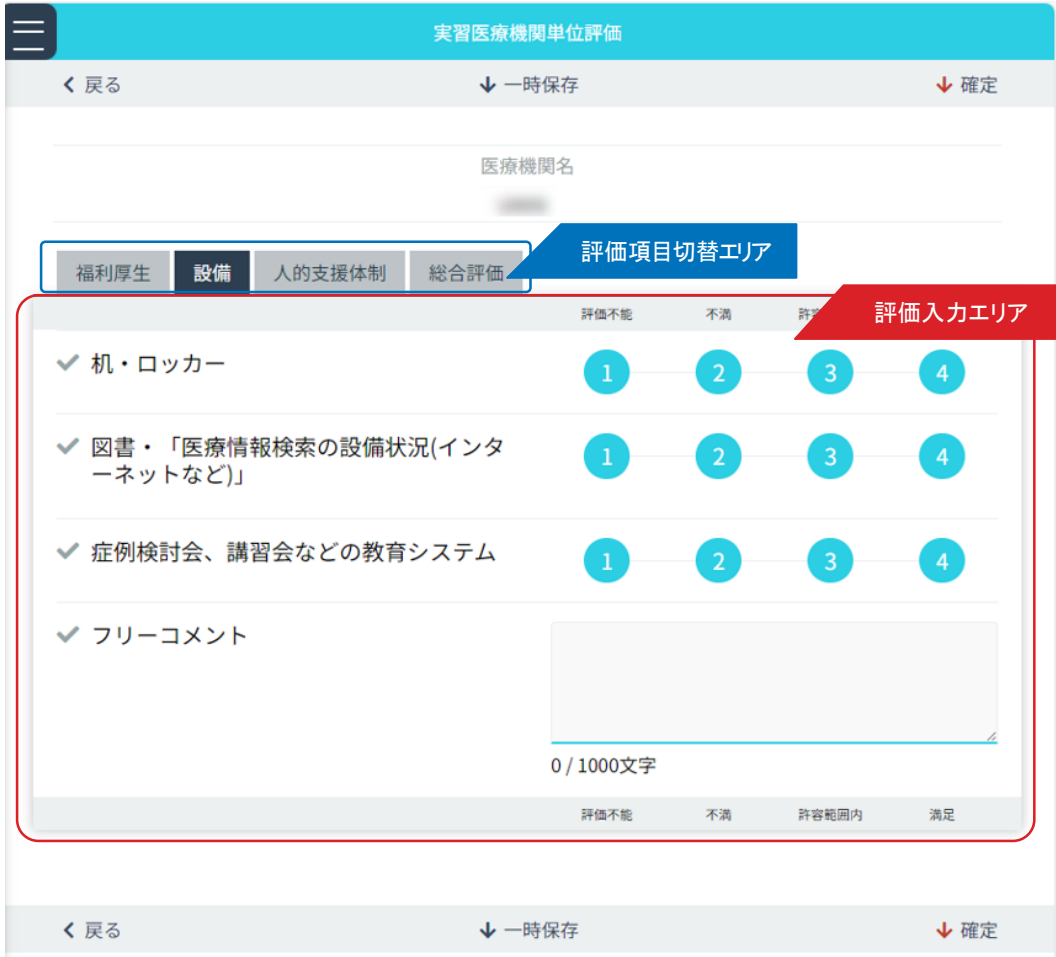

実習を行った医療機関に対する評価を入力します。

### ■実習機関単位評価の登録

- 1.<評価機関選択画面>の<評価機関選択エリア>から評価を行う医療機関の 「入力/参照」ボタンをクリックします。
- 2.<評価項目切替エリア> で、評価項目を変更できます。福利厚生・設備・人的支援体制の 3つの評価項目全てを 入力ください。
- 3. 入力後は「保存メニュー」にある「確定」をクリックし保存します。 入力途中に一時保存する場合は、「一時保存」をクリックします。

# 実習科目全体評価

<学生医による評価>

### < 実習プログラム全体評価画面>

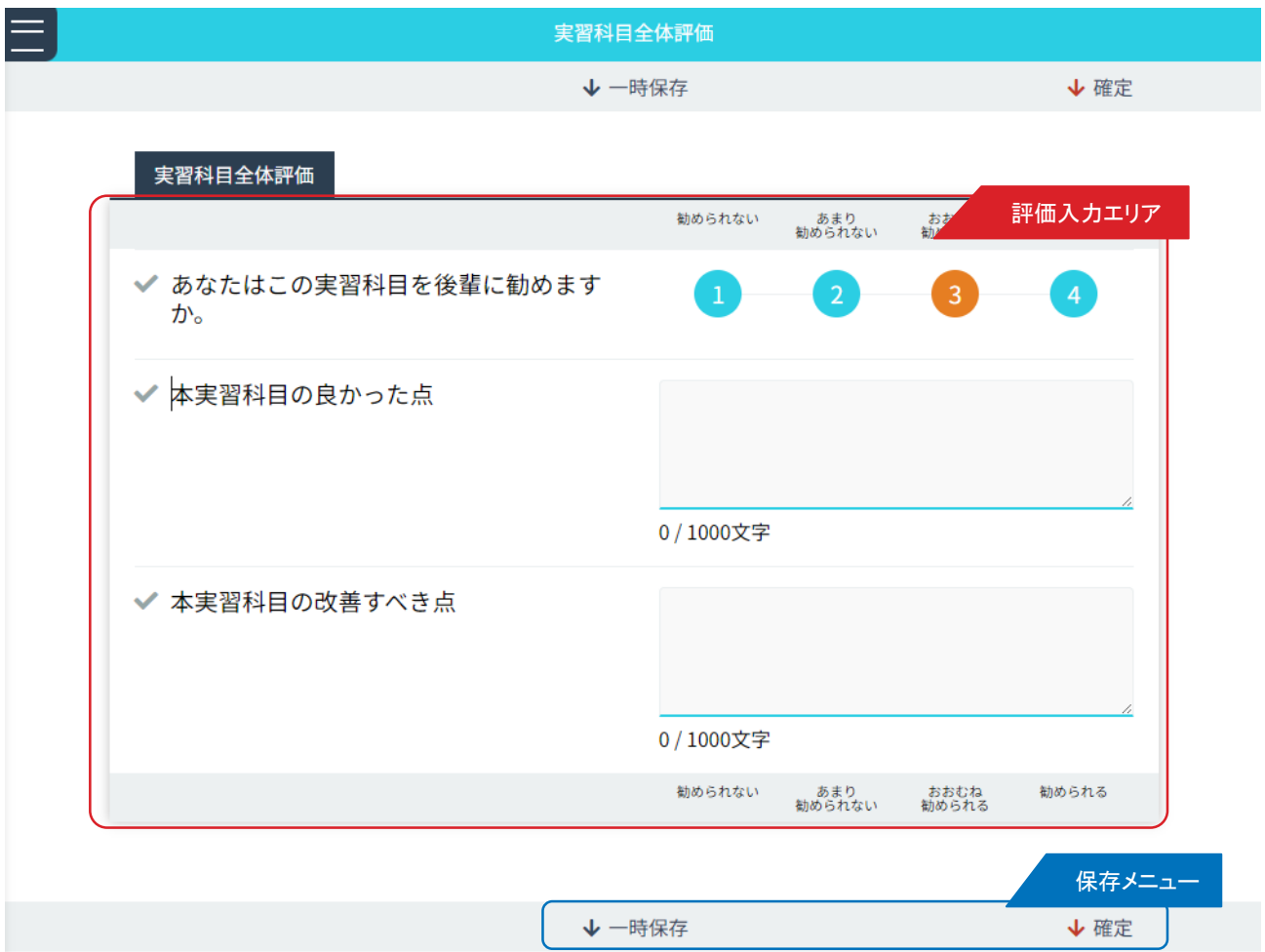

臨床実習終了時に、履修した実習プログラムに対して評価を入力します。

### ■実習プログラム全体評価の登録

- 1.各項目を入力します。
- 2. 入力後は、「保存メニュー」にある「確定」をクリックし保存します。

入力途中に一時保存する場合は、「一時保存」をクリックします。

<学生医による評価>

# 360度評価用QRコード表示

### < 360度評価用QRコード表示画面 >

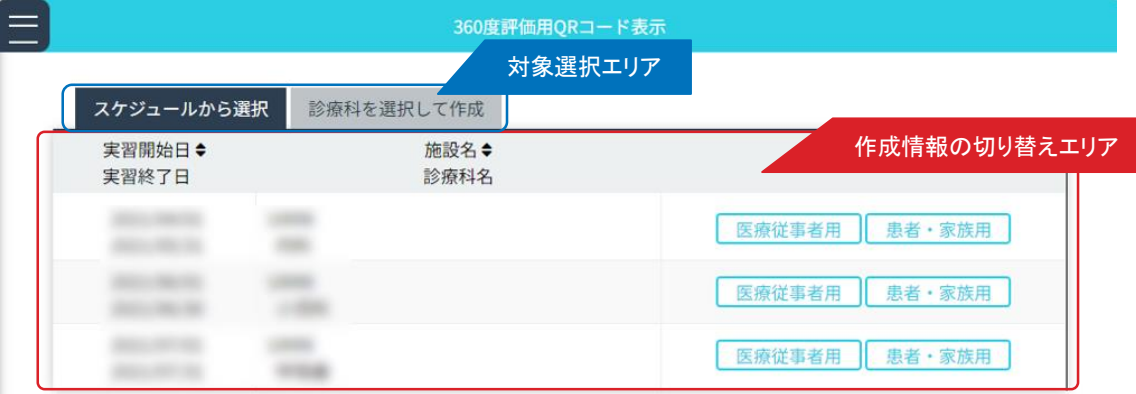

< 診療科選択作成画面 >

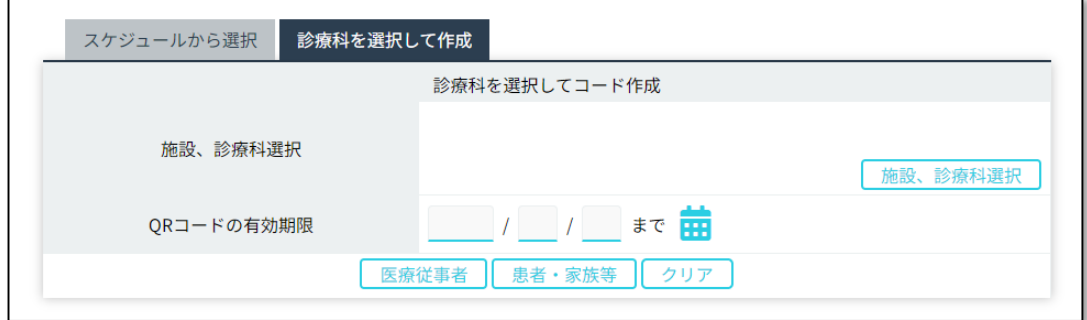

### < 360度評価用QRコード画面 >

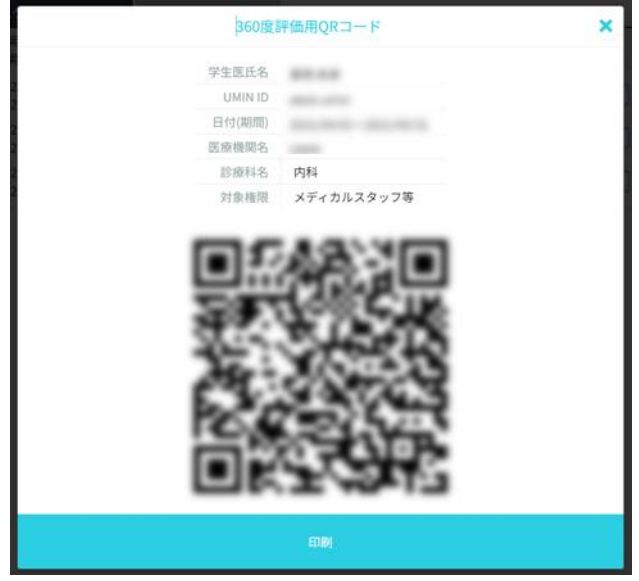

360度評価に必要なQRコードを作成する画面となります。

### ■360度評価用QRコード表示

- 1. スケジュールまたは診療科を選択。
- 2.選択した診療科に対するQRコードが作成されます。

# フィードバック参照

<管理>

### <フィードバック参照画面 >

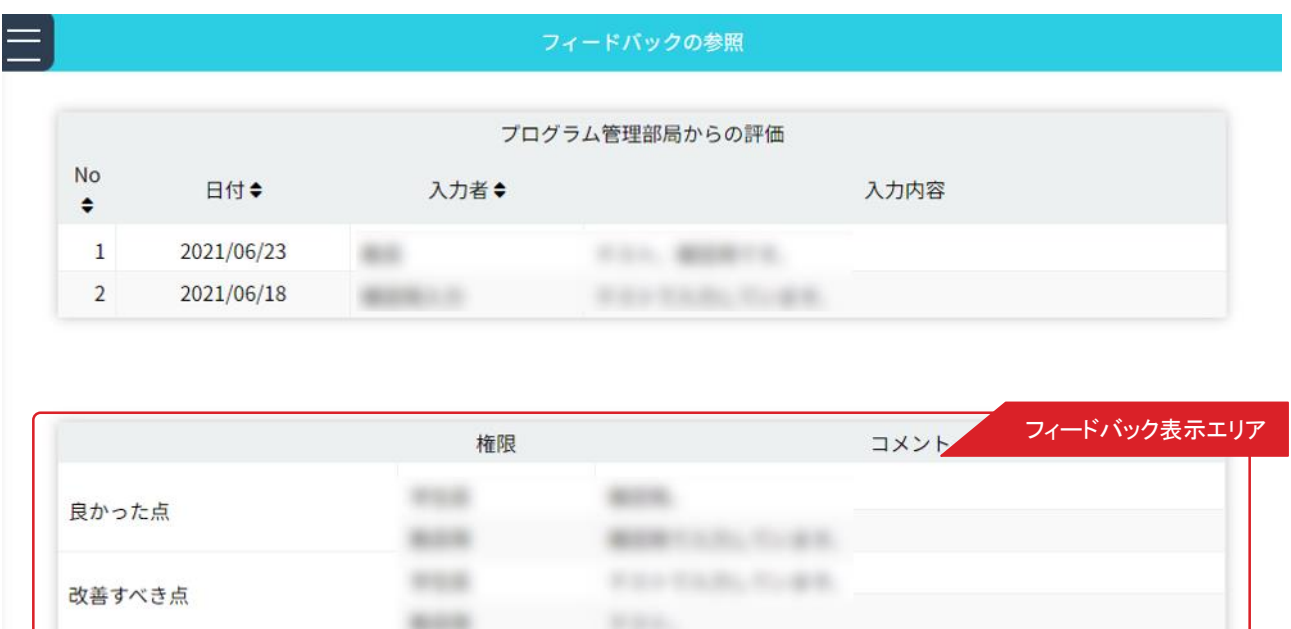

**FINEN** 

医師やメディカルスタッフ等から学生医評価票入力時のコメントを参照できます。 < 評価票切替エリア>でフィードバック表示エリアに表示する評価票を切り替えることができます。

 $m = 1$ 

その他

# 実習履歴の確認

<管理>

< 実習履歴確認画面>

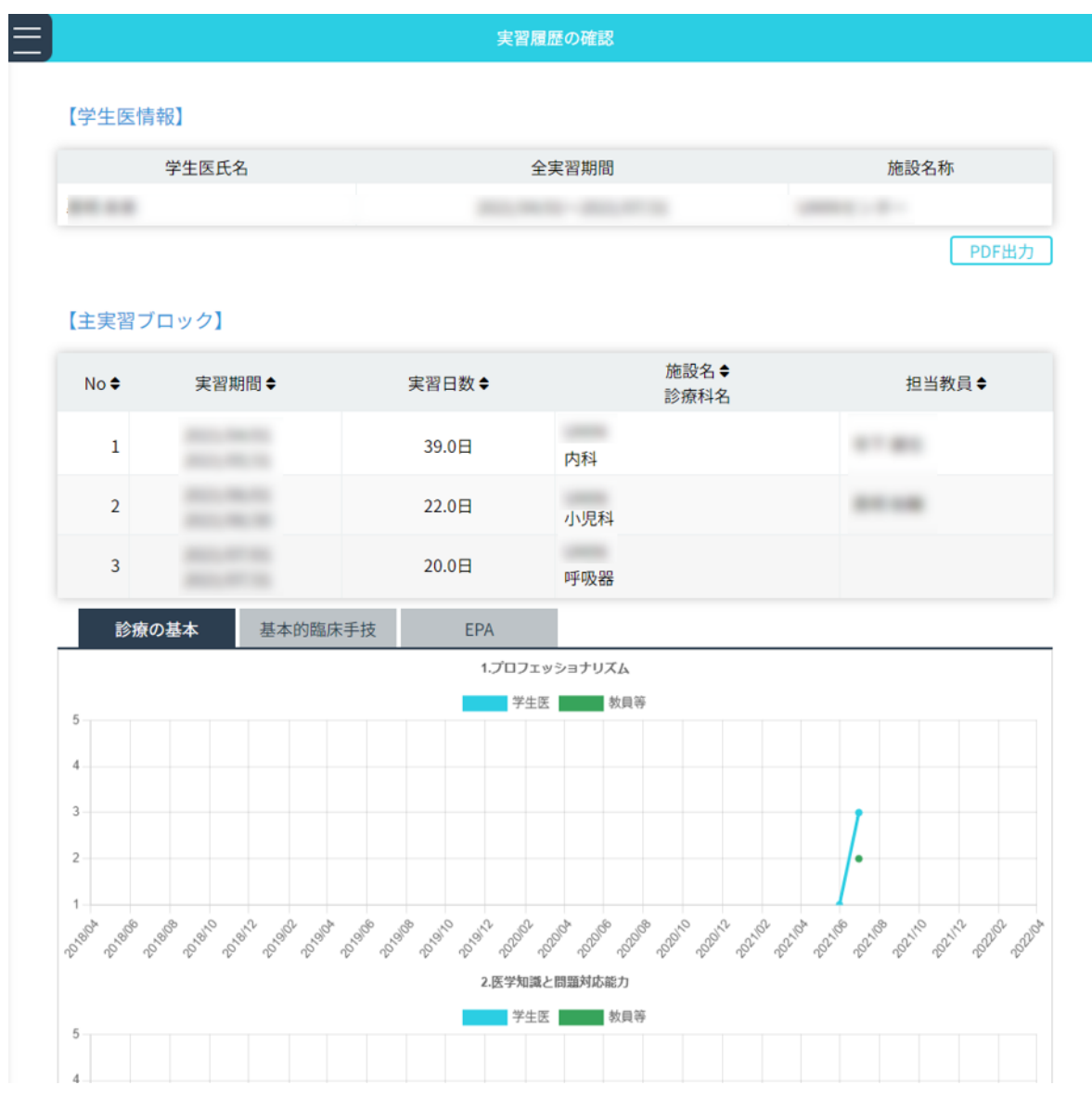

「主実習ブロック」「外来実習履歴」「並行実習」「実習ブロック毎の経験日数」の項目毎に、 実習プログラム全体を通した実習履歴情報を閲覧できます。 また、「診療の基本」「基本的臨床手技」「EPA」の推移グラフの確認もできます。

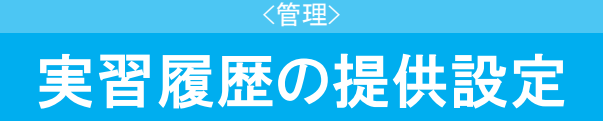

< 実習履歴の提供設定画面>

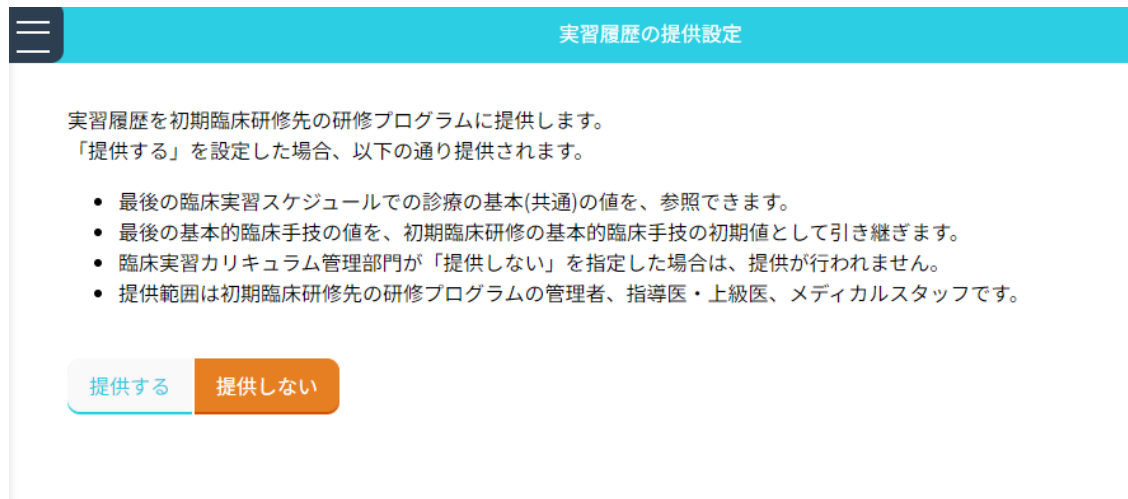

<実習履歴の提供設定画面>にて、初期臨床研修先の研修プログラムに実習履歴を 「提供する・提供しない」の設定を行います。